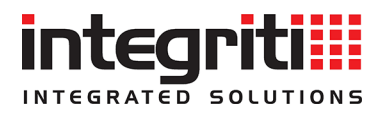

# **Colour Graphic Terminal User Manual. Rev 3.1**

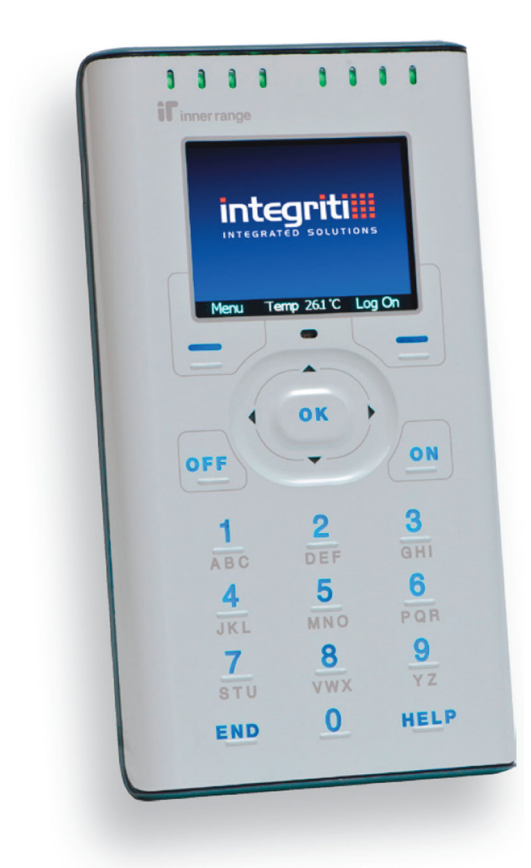

© 2013 - 2014. Inner Range Pty. Ltd. Part Number: 636000U

# **SYSTEM DETAILS**

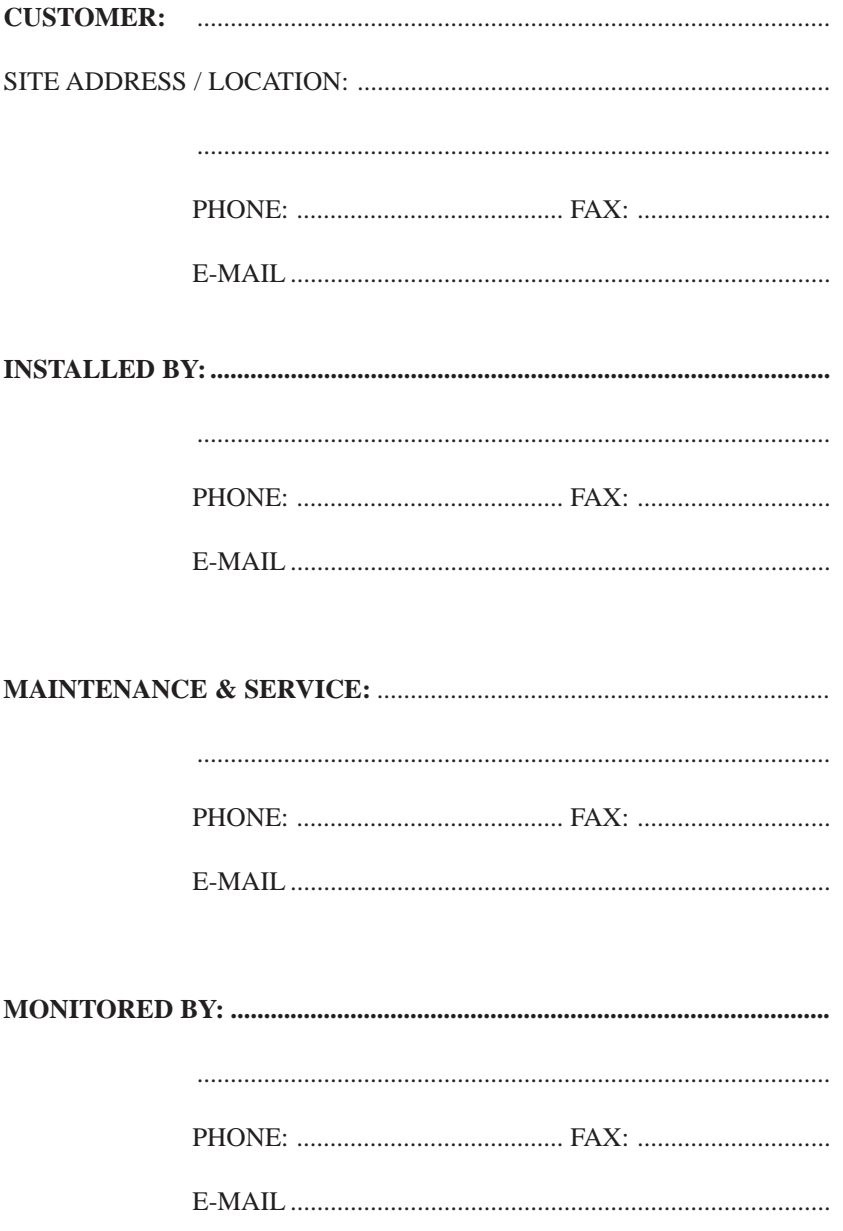

### **CONTENTS**

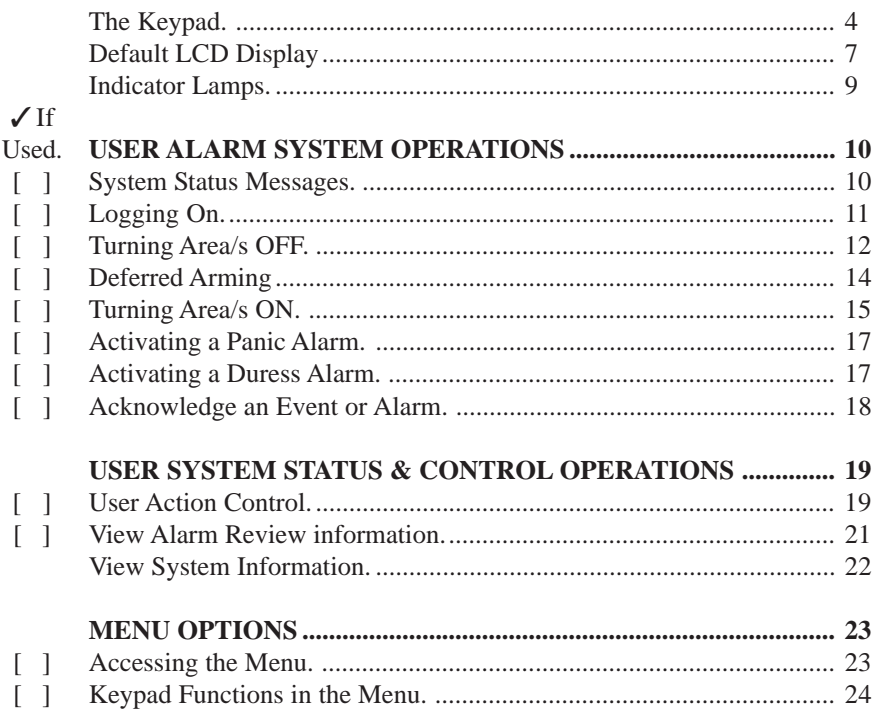

#### **INNER RANGE recommends that all INTEGRITI systems are installed & maintained by FACTORY CERTIFIED TECHNICIANS. For a list of Accredited Dealers in your area refer to the**<br>Inner Range Website. \_\_\_\_\_\_http://www.innerrange.com http://www.innerrange.com

#### **Disclaimer**

While every effort has been made to ensure the accuracy of this manual, the manufacturer and/ or it's agents assume no responsibility or liability for any errors or omissions.

Due to ongoing development and product improvements, the contents of this manual are subject to change without notice.

Comments relating to this manual should be sent to publications@innerrange.com

**Contents**

# **The Keypad.**

Operations & programming are performed by using the function keys, fixed keys and scroll wheel. You may only press one key at a time.

Each time a key is pressed, a short "beep" is sounded to indicate that the key press was accepted. (The Installer can disable or change the volume of the beeping if required) A 'crash' sound will be sounded if a key press is not accepted or is not allowed.

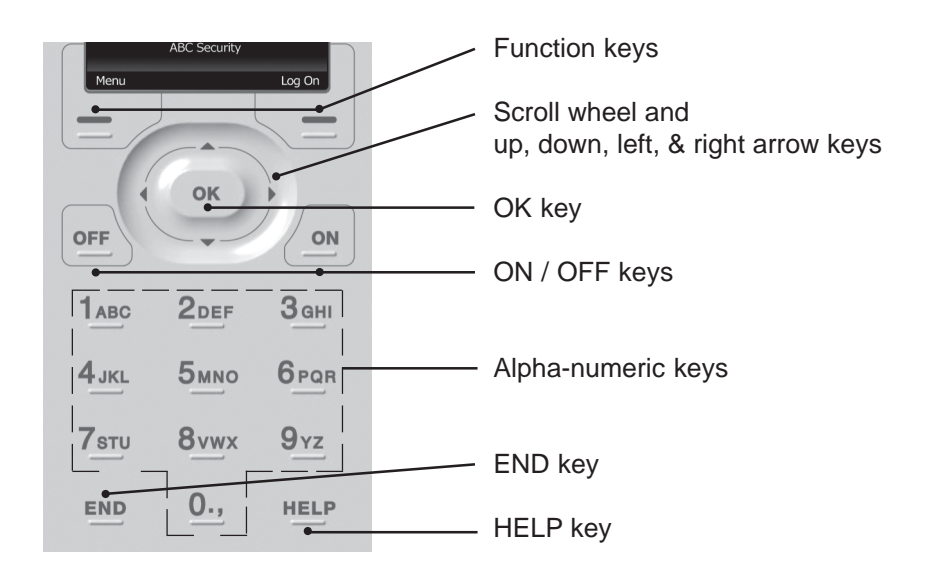

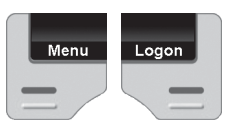

FUNCTION KEYS. The operation of these keys will change according to the screen currently in use.

e.g. Left Key: Cancel / Menu / Back / Done Right Key: Logon / Delete / Search / Selecting a mode of operation.

#### COMMON FUNCTION KEY OPERATIONS

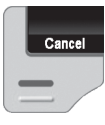

Menu

<Cancel>. Allows you to cancel a PIN code entry without logging an attempt.

e.g. If you make a mistake and want to start again.

<Menu>. Accesses the Menu for information and operations other than Area On/Off, Door Access, etc. A limited Menu is displayed if you are not logged on.

**TERMINAL**

**TERMINAL** 

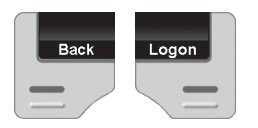

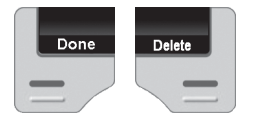

<Back>. Return to the previous screen.

<Logon>. Displays the Logon screen.

<Done>. Returns to the Logged Off Menu.

<Delete>. Allows you to delete the last character entered. e.g. If you make a mistake while entering your PIN code.

<Search>. Switches to the Alpha-numeric search mode for selecting an entity to control or edit.

#### ARROW KEYS AND SCROLL WHEEL.

The SCROLL WHEEL or the <UP> and <DOWN> arrow keys are used to scroll up and down through lists of available items to view, control or edit, (e.g. Areas, Review messages, Users, etc), and to adjust numerical values (e.g. In a Timer). The Scroll Wheel can also be used to move the cursor left or right.

The <LEFT> arrow key will move the cursor to the left.

The <RIGHT> arrow key will move the cursor to the right.

The <OK> key must always be pressed after you have entered your secret PIN code (Unless performing a "Quick Arm or Disarm" operation). You have 10 seconds to press the <OK> key after you have completed entering the code.

If PIN codes are used to unlock doors, pressing the <OK> key again will perform the Door unlock operation on the Door associated with the Terminal

On Terminals that are programmed ONLY for Door Access control, the <OK> key may not need to be pressed twice. (In some cases, the <OK> key may be programmed to unlock a door without a PIN code being used. e.g. In low security

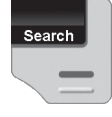

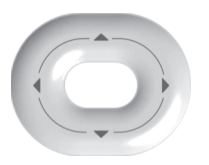

**OK** 

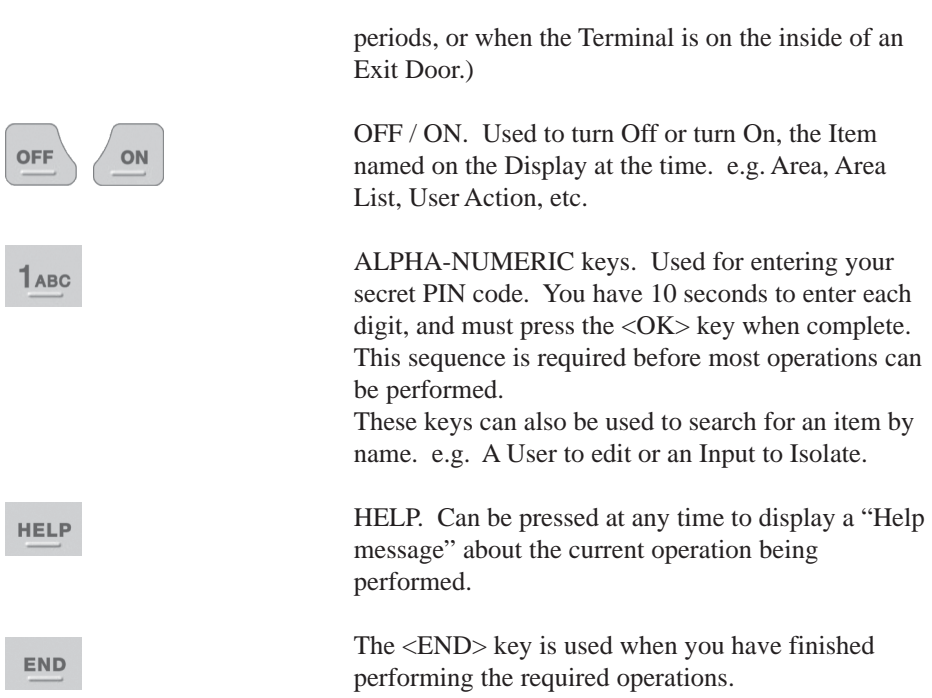

NOTE: Keypad keys also have other functions when you are selecting, viewing, controlling or editing items in the menu. Details of the keypad functions when you are in the menu are provided in the "Menu Options" section of this manual. The system may be programmed to limit the operations available at some Terminals.

# **Default LCD Display.**

A number of options are offered for the Default display that will be shown when no User operations are being performed, and no other messages are being displayed.

The Default display can be selected separately for each Terminal in your system. Settings can only be programmed by the Installer, who can also advise you on the appropriate options. If no specific Default Display option has been chosen, the Integriti logo will be displayed. *See image on front cover.*

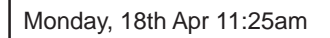

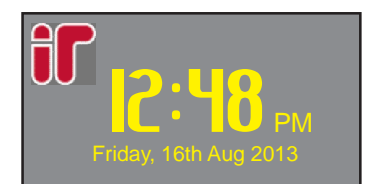

### **TIME & DATE.**

The current system Time & Date may be displayed in one of 3 formats:

- Single text line at the top or bottom of the screen.

- Digital Clock with date below.

- Analogue Clock in top left-hand corner.

(The Text and Digital Clock options are shown opposite)

This is useful in systems that generate Time-On-Site reports to show the Date & Time being logged.

**SINGLE AREA STATUS.**

Monday, 18th Apr 11:25am

**Library is Off** 

Integriti by Inner Range.

This option allows the name and current status of a single Area to be displayed. This is useful when the Terminal only provides control of one Area.

#### **LCD MESSAGES.**

This feature provides one or more customized messages that are appropriate for the particular Site and/or the particular Terminal.

e.g. -The Monitoring Station's Phone number.

-The Installer's Phone number.

-"Welcome to <your company name>".

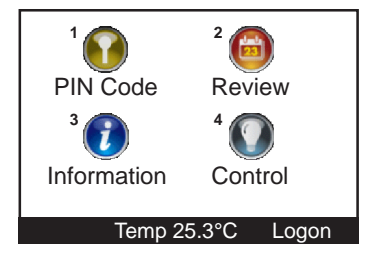

#### **ICONS.**

This option displays four logged-off menu options as icons.

i.e. PIN Code (Logon), Review (Event log), Information and Control.

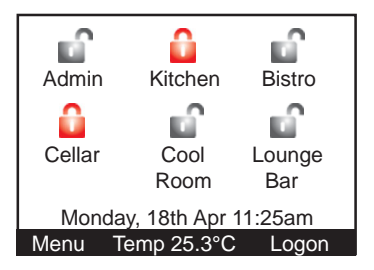

### **MULTIPLE ENTITY STATUS.**

The Multiple Entity status option allows the current status of up to 6 Entities to be viewed by name.

At present, only Areas are supported.

(Other entities such as Inputs or Outputs may be supported in future)

When Areas are assigned, the icon indicates the current status;

- Off (Disarmed) On (Armed)
- Timed Off (Defer Arm timer running)
- Defer Warning (Timer about to expire)

## **The Indicator Lamps.**

Eight multi purpose lamps are provided for quick indication of Area and Alarm Status, and/or other conditions.

The settings can only be programmed by the Installer, who can also advise on the appropriate options for your system.

When programmed for "Area Array", the lamps will indicate the status of up to 8 sequential Areas in the following manner:

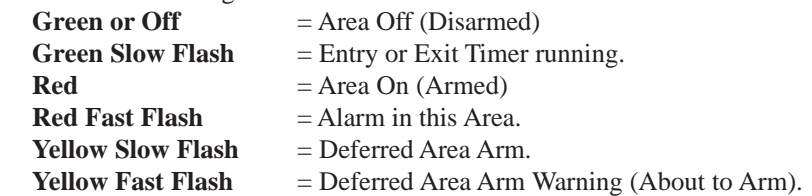

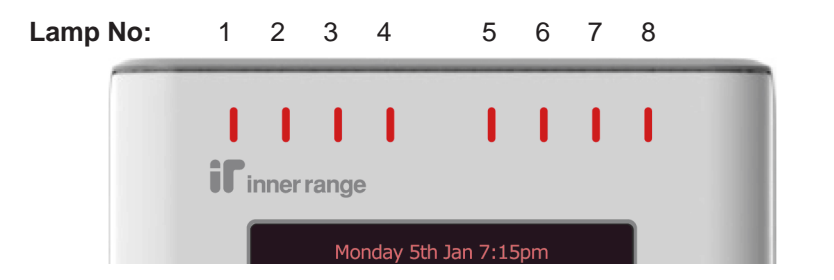

The lamps may have been programmed to indicate other conditions or the status of other entities. If so, please record their purpose here:

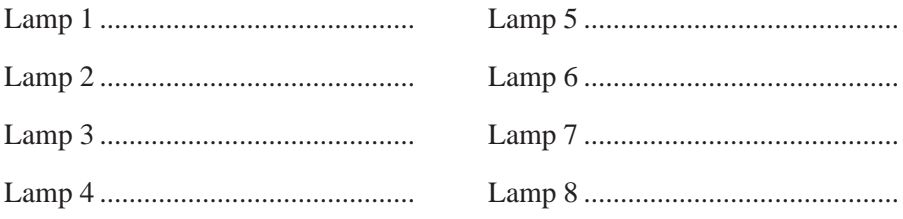

# **USER OPERATIONS**

User operations are the basic day-to-day operations performed on the system. These include: Turning Areas ON and OFF. (Arming and Disarming) Acknowledging Alarm messages. Accessing Doors and/or Lifts Viewing Area Status information and reviewing the Event Log. Controlling Outputs (Turning User Actions ON and OFF)

The system is designed for simple operation, providing straightforward procedures, and display prompts in plain English text. However, if a User is unsure of what to do next, a simple press of the <HELP> key provides additional assistance.

Many User operations begin with the same simple procedure. The User logs on to the Terminal by entering their secret PIN code followed by the <OK> key. The User is then verified and will be able to perform any operations allowed. The LOGON procedure is described on the following page followed by the common operations.

#### **System Status Messages.**

System operation is continuously monitored for problems and special conditions. Your sytem may be configured to display a status message when any of these problems or conditions exist. These messages are displayed on the nominated Terminal/s and will remain on the display until the condition is rectified. The table below describes the messages currently provided. For messages not listed here, please consult the Installer. You will probably require the Installer to rectify most of these conditions.

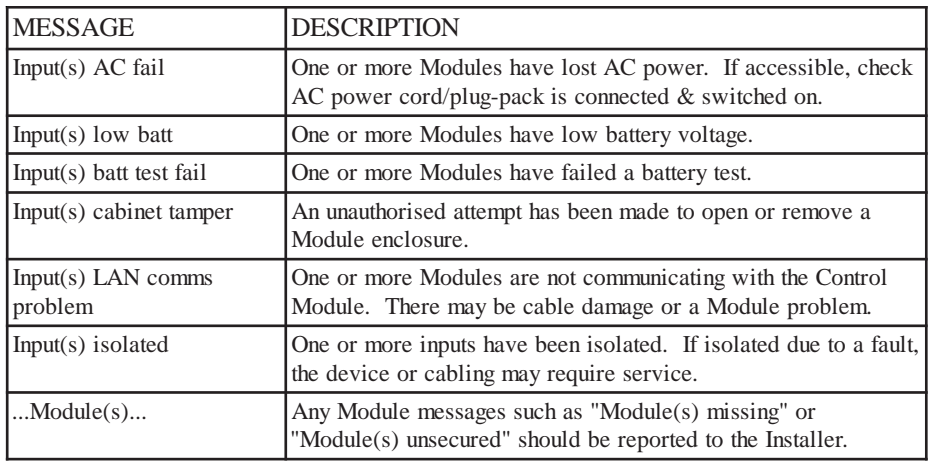

# **LOGON.**

Logging on is the first step performed in many operations.

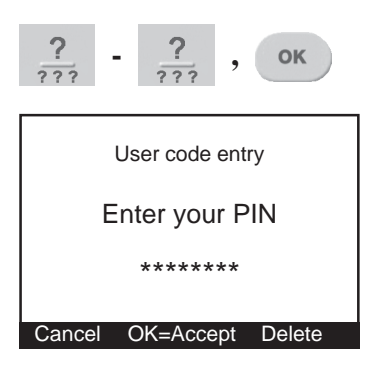

**2. 1. Enter your secret PIN Code using the digit keys,<br>then press the <OK> key. Each digit pressed will** be displayed as an asterisk (\*) character.

> If you make an error while entering your PIN code, press <Delete> to delete the last character entered, or the <Cancel> or <END> key to start again.

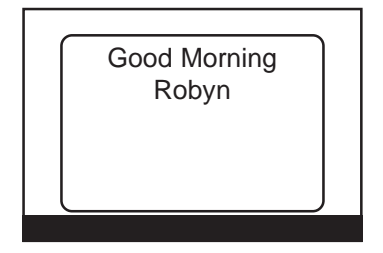

If there are no messages to be acknowledged, the Display may first greet and identify you. Note: The greeting may be disabled if required.

If there is a message to be acknowledged, refer to "Acknowledge an Alarm".

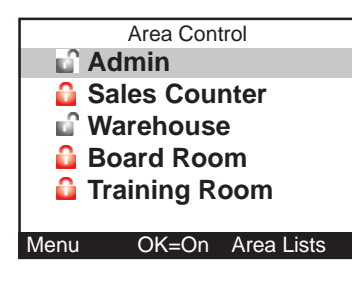

The Area Control screen is now displayed, with the first Area (or Area List) that you are allowed to control highlighted, and a text prompt for the relevant action on that Area, shown at the bottom of the screen. i.e. "OK=On"

**END** 

When your operations are complete, you should Logoff the Terminal by pressing the <END> key. If the <END> key is not used, the Terminal will log off automatically within a short time.

# **Turning Area/s OFF.**

Once you have Logged on to a Terminal, and can view the Area status, you may perform the Area OFF or ON operations.

**Remember:** You have a limited time to turn an Area OFF once you have entered the Area (Usually 30-90 seconds). Ask the Installer for the Entry time used in your system.

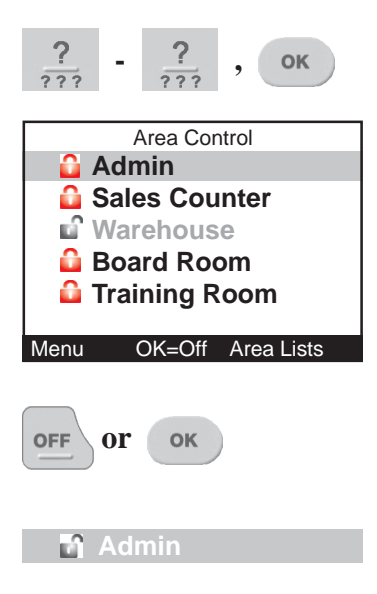

Logon to the Terminal as described earlier.  $(PIN \text{ code } + <\text{OK}>)$ 

After the greeting (if enabled), the display shows the Area Status etc. as before. The currently selected Area is highlighted. To select another Area see "AREA SELECTION" below.

After selecting an Area that is currently On, turn the displayed Area (or Area List) OFF by pressing the <OFF> key.

The icon and text colour will alter accordingly to indicate that the operation was successful.

**NOTE: Quick Arm/Disarm.** Your system may be configured to allow a nominated Area to be controlled simply by entering your PIN code, then the OFF or ON key. i.e. OK key not required.

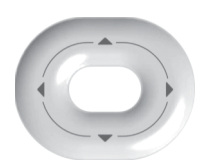

#### **-AREA SELECTION.**

You may select other Areas by using the SCROLL WHEEL or the <UP> / <DOWN> Arrow keys.

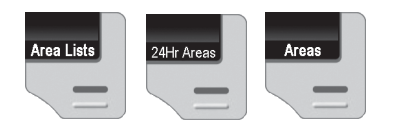

**DISPLAY MODE. If you have permission to turn ON &/or OFF: - More than one Area. - The 24 Hour (Tamper) part of an Area.**

The Display mode can be toggled between AREAS, AREA LISTS and 24 HOUR, by pressing the right hand FUNCTION key.

Once in the selected mode, Area/Area List selection and control is the same as described previously. Please read additional information below:

AREA LISTS. Allows you to turn OFF all the Areas in the selected List, that you are allowed to control, with a single operation.

i.e. You can select any Area List in the system. However, only Areas that are in the Area List selected and are also Areas that you have permission to turn off (disarm), will be turned Off.

24 HOUR. Allows the Installer, or a User with the appropriate level of authority, to turn the 24Hr part of an Area Off, so that maintenance or changes can be performed on equipment or devices (detectors etc.) in the system. The 24Hr part of an Area continuously monitors the equipment and inputs for faults or deliberate interference and activates "Tamper" alarms when these conditions occur. Note that this operation is normally restricted to the Installer &/or Owner only. Most

Users in the system will NOT have access to this operation.

**Note:** When the 24 Hour monitoring is turned Off in an Area, it will automatically be turned back On again when the Area is turned ON to ensure that Tamper monitoring is not compromised. If the Area was already Off when the 24Hr monitoring was turned Off, the Area must be turned back on again before 24Hr monitoring will be re-enabled.

#### **Deferred Arming option.**

In some applications the system is programmed so that certain Users may only turn the Area Off for a limited time. e.g. A cleaner or guard working outside normal working hours may only turn the Area Off for 60 minute intervals.

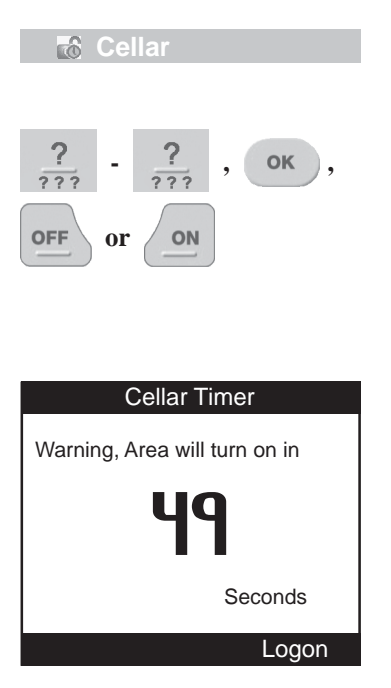

When these types of Users turn the Area Off, the icon shows Area is Off with a timer running.

At any stage during the deferred arming time, the User can:

- Turn the Area Off again, to re-start the timer, or

- Turn the Area back On and cancel the timer.

The sytem also allows a warning timer to be programmed for each Area that has a deferred arming timer.

When the deferred arming timer is about to expire, the warning timer will start causing the Terminal to display this warning with a countdown timer and beep every 2 seconds.

The User can still logon and perform the Area Off or Area On operations during this warning period, but if no action is taken the Area will automatically turn On when the warning period expires.

*REMEMBER !! Any time you need it, is as close as the press of a key.*

# **Turning Area/s ON.**

IMPORTANT NOTE: Some systems in high security applications may have the Pre-Arm "Walk Test" feature enabled. In most systems this feature is not enabled and the Area ON procedure will simply be performed as described below.

If Walk Testing is enabled on your system, the same procedure is followed except that after the initial test to ensure that all Zones are Sealed, the system then enters Walk Test mode. *Refer to "Area Walk Testing" in the Integriti LCD Terminal User Manual.*

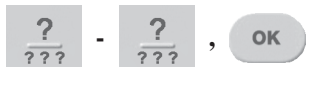

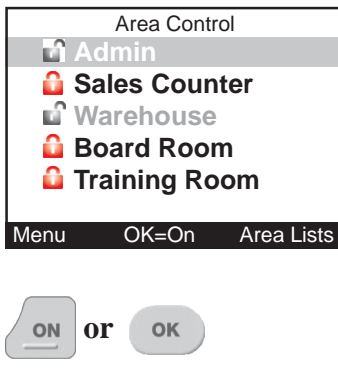

Logon to the Terminal as described earlier.  $(PIN \; code + <\!\!OK\!\!>)$ 

After the greeting (if enabled), the display will show the Area Status etc. as before. The currently selected Area is highlighted. Another Area can be selected as described in "Turning Area/s OFF".

If you are allowed to control more than one Area, or the 24 Hour (Tamper) part of an Area, the DISPLAY MODE can be changed as described in "Turning Area/s OFF".

After selecting an Area that is currently Off, turn the displayed Area (or Area List) ON by pressing the <ON> key.

*See "Quick Arm/Disarm" under "Turning Area/s OFF" for additional information.*

Display briefly shows:

Turning Admin On

After the <ON> key is pressed, this message is displayed briefly while the system tests the state of all the inputs allocated to the Area to ensure that they are in the Sealed condition and the Area is ready to be turned ON.

If all Zones programmed to be tested are Sealed, the Area will turn ON.

**Admin** 

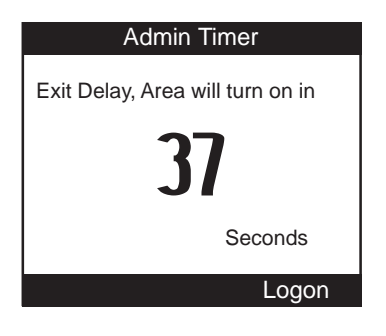

**Remember:** You have a limited time to exit the Area once you have turned it ON. (Usually 30-90 seconds. Ask the Installer for the time used in your system)

Your Graphic Terminal may be configured to display this countdown timer and/or sound a warning during the Exit Delay period.

When the operation is complete the display will return to the Area status display. The icon and text colour will alter accordingly to indicate that the operation was successful.

### OR

After pressing the  $\langle ON \rangle$  key, the display may show a message like this. It means that any items displayed are either in an alarm state or faulty, and the Area will not turn ON.

- e.g. A detector or it's cabling have been damaged. A door or window has been left open.
- Try to rectify any problems before trying again.

If you are unable to rectify a problem, you have 2 options:

1) You may be allowed to ISOLATE the item while the "Unsealed Inputs" message is displayed. Press the <Isolate> key, select the Input to Isolate using the SCROLL WHEEL, then <OK> to confirm the Zone Isolation operation. When complete, press <Done> to proceed with the Area On operation.

2) Press <Cancel> to cancel the Area On operation.

#### NOTE:

Inputs isolated in this way are automatically de-isolated when the Area is turned OFF.

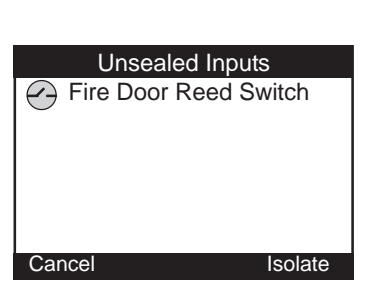

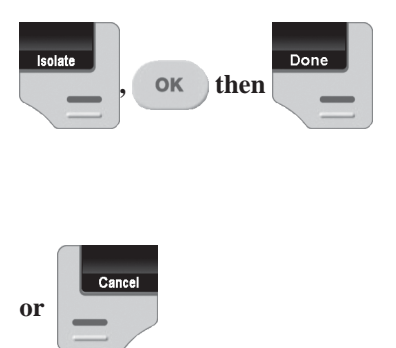

# **Activating a "Panic" Alarm.**

Your system may be programmed to allow a Panic alarm to be easily activated from any Terminal without needing to Log on. A Panic Alarm is activated by simply pressing the <HELP> key three times in a row.

When a Panic alarm is activated, the resulting action will depend on how the optional "Panic" System Inputs are programmed for each of the Terminals in the system.

e.g. In some sites, Panic may be required to activate local Sirens and send a report to a Computer in a local Control Room. In other sites Panic may be treated as a "Silent" system alarm with a report sent to a remote monitoring station and no local action at all.

### **Consult your Installer to detemine if the Panic function is enabled and how it will operate in your system.**

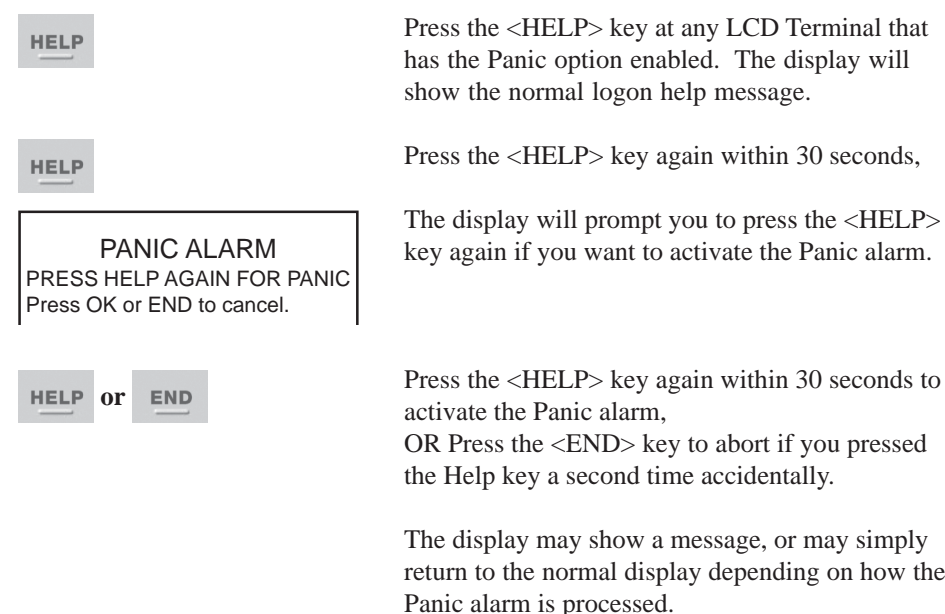

# **Activating a "Duress" Alarm.**

Your system may be programmed to allow a Duress alarm to be activated if you are being forced to perform operations at a Terminal against your will. Duress is activated by simply entering a special PIN Code instead of your normal PIN Code, when logging on to the LCD Terminal.

*Consult your Installer for details.*

## **Acknowledge an Event or Alarm.**

Alarm or Event messages must be acknowledged by a User with the appropriate authority. These messages provide precise information of the type of event, the Area it has occurred in, and the Zone Input or System Input that caused the alarm.

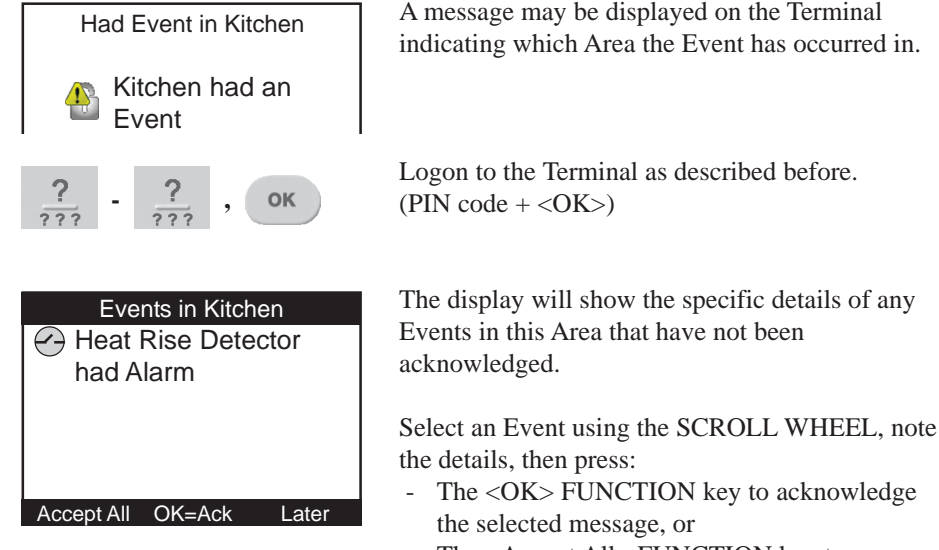

- The <Accept All> FUNCTION key to acknowledge all messages displayed, or
- The <Later> FUNCTION key to postpone acknowledgement of the alarm.

If there are other Areas that have had an event, the next Area event messages will be displayed until all messages have been acknowledged or postponed.

The display will then show the Area Status display to allow you to continue with your operation. e.g. Turn the Area OFF.

# **SYSTEM STATUS AND CONTROL OPERATIONS**

## **User Action Control.**

Individual Terminals may be programmed to allow Users to control specified Actions without needing to Log on to the Terminal.

User Actions can be turned On, turned Off or turned On for a timed period in minutes or seconds. Typical applications include lighting, heating, pool pumps, speaker switching, irrigation, etc.

NOTE: Access to some User Actions may be limited to particular Users. These User Actions can only be controlled by Users with access to the Control Menu. <MENU>, <9>. After logging on and selecting the Menu option, control operations will be the same as described below.

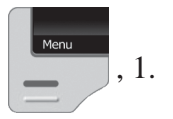

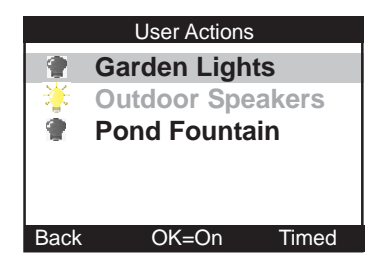

#### **Selecting a User Action to View or Control.**

If this option is enabled, simply press the <Menu> FUNCTION key, then the  $\langle 1 \rangle$  key.

Alternatively, press the <Menu> FUNCTION key, highlight the "Control" icon using the SCROLL WHEEL, then press the  $\langle$ OK $>$  key.

The display shows the current status of up to five User Actions in alphabetical order.

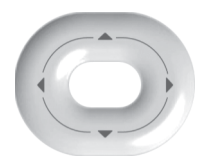

Use the SCROLL WHEEL or <UP> and <DOWN> Arrow keys to select a User Action to control.

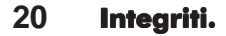

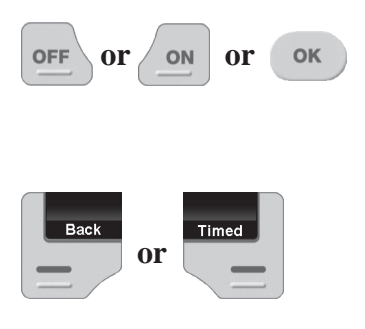

#### **Controlling the User Action.**

When the desired User Action is selected (i.e. Highlighted in the list), press:

- $\sim$   $\langle$  ON $>$  to turn it On.
- $\langle$  OFF $>$  to turn it Off.
- $\langle$ OK $>$  to toggle the state.
- <Back> FUNCTION key or <END> to return to the default display.
- **-** <Timed> FUNCTION key to enter a User Action "On time".

User Actions Cancel OK=Start Set Mode Garden Lighting 0Hr 00Min 00Sec Mode: Timed On

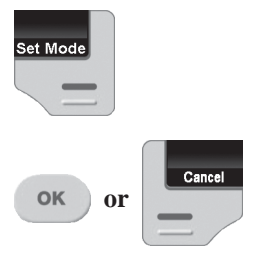

If "Timed" is selected, use the <LEFT> and/or <RIGHT> ARROW keys to position the cursor on the time digit you wish to edit, then use the SCROLL WHEEL or the ALPHA-NUMERIC keys to enter the required value.

A period of up to 4 Hours may be entered. Periods are accurate to  $+/- 1$  second.

The <Set Mode> FUNCTION key can be used to choose the timer mode. Options will vary depending on the type of entity being controlled.

When the timer period is entered, and mode selected, press <OK> to start the timed action, or <Cancel>.

The display will then return to the User Action list. The icon and text will be updated to indicate the new Entity state.

# **View Alarm Review information.**

Individual Terminals may be programmed to allow Users to review the Event log information without needing to Log on to the Terminal.

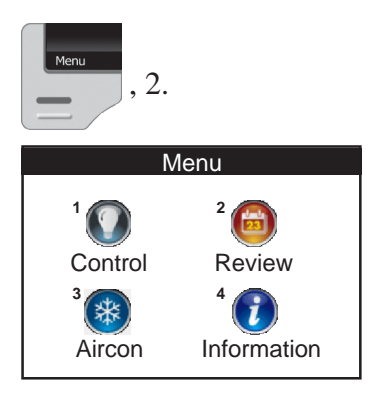

If this option is enabled, simply press the <Menu> FUNCTION key, then the  $\langle 2 \rangle$  key.

Alternatively, press the <Menu> FUNCTION key, highlight the "Review" icon using the SCROLL WHEEL, then press the  $\langle$ OK $>$  key.

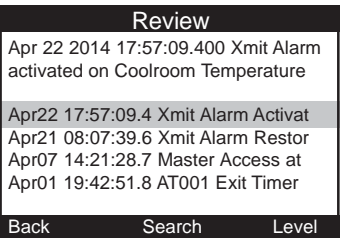

The display will show the most recent alarm events recorded in the Review memory.

The Top of the display will show the selected alarm review event in full.

The Lower part of the display will show the first part of the four most recent alarm review events.

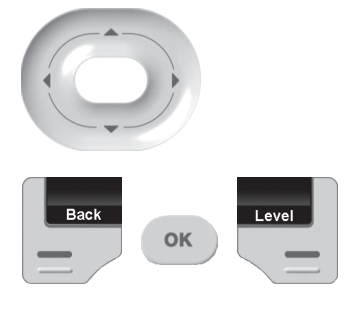

The SCROLL WHEEL or <UP>/<DOWN> arrow keys will step to the previous event or next event.

FUNCTION KEYS. <OK> key: Search the event log by date/time.

<Level> key: Select the level of detail to display.

<Back> key: Return to the default display.

## **View System information.**

This option allows Users to view a range of System Information such as Serial Number, Firmware Version, Hardware Type and Memory options without needing to Log on to the Terminal.

The Installer or Monitoring Station may ask you to provide information from this Menu from time to time, particularly if new features or upgrades are being planned.

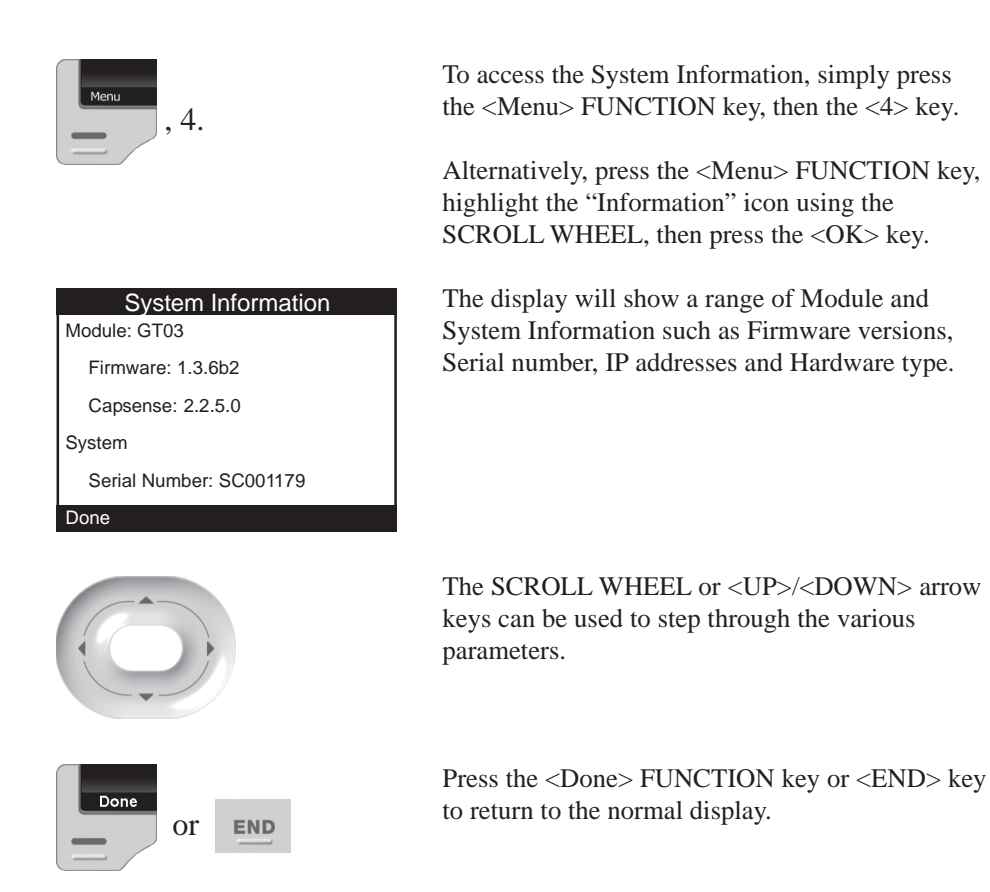

*REMEMBER !! Any time you need it, is as close as the press of a key.*

# **MENU OPTIONS**

Users with an appropriate level of authority can perform many other operations and are allowed access to certain programming facilities via the Menu.

# **Accessing the Menu.**

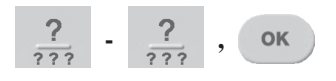

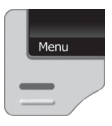

Logon to the Terminal as described earlier.  $(PIN \text{ code } + <\text{OK}>)$ The display will show the Area Status etc. as before.

Now press the <MENU> key. The Menu key can be used whenever shown to return to the Main menu.

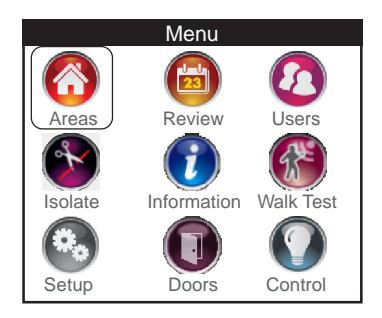

The display will now show the available Menu options via icons. Options that you do not have permission to access will be greyed out. e.g. Setup Menu.

Use the SCROLL WHEEL or ARROW keys to highlight the required option, then press <OK>.

Press a <DIGIT> key to select a Main Menu option.

The display will then show the selected operation or a Sub-Menu selection screen.

Some options in the Setup Menu require another digit or two to be pressed.

e.g. Holidays in the Setup Menu: 7, 5, 4 *See table on the following page.*

# **Keypad Functions in the Menu.**

The functions of the keys while performing control, programming or viewing operations in the menu are described below.

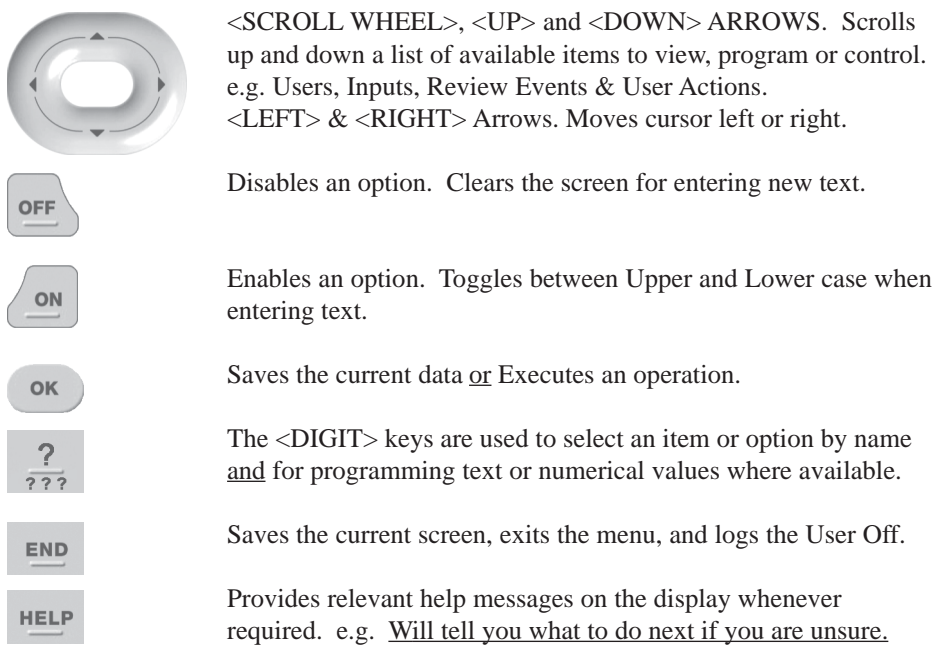

# **Setup Menu Options.**

This table shows the Sub-menus and Options available in the Setup Menu.

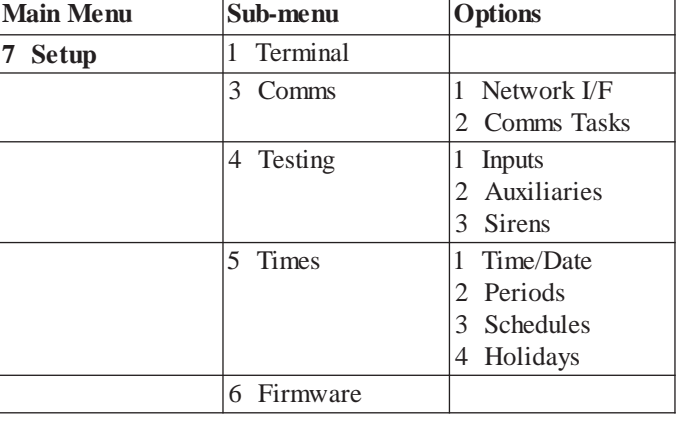